## VOICE インボイス対応に伴う改修

2023年10月より導入されるインボイス対応に伴う改修について案内します。 バージョンアップは、サポートセンターより個別で店舗様にご連絡させていただきます。

#### ○ 仕様変更前の確認

軽減税率が適用される対象品目(飲食料品等)を販売している店舗様は、売上入力画面で対象商品を入力し 税率が8%と表示されているかご確認ください。 表示されない場合は、POSの設定が必要です。サポートセンターにご相談ください。

#### 対応の流れ

①バージョンアップ後の仕様変更確認方法

②適格請求書事業者名称と登録番号の設定手順

## ①バージョンアップ後の変更確認方法

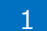

1 業務選択画面にて【システム環境設定】を選択します。

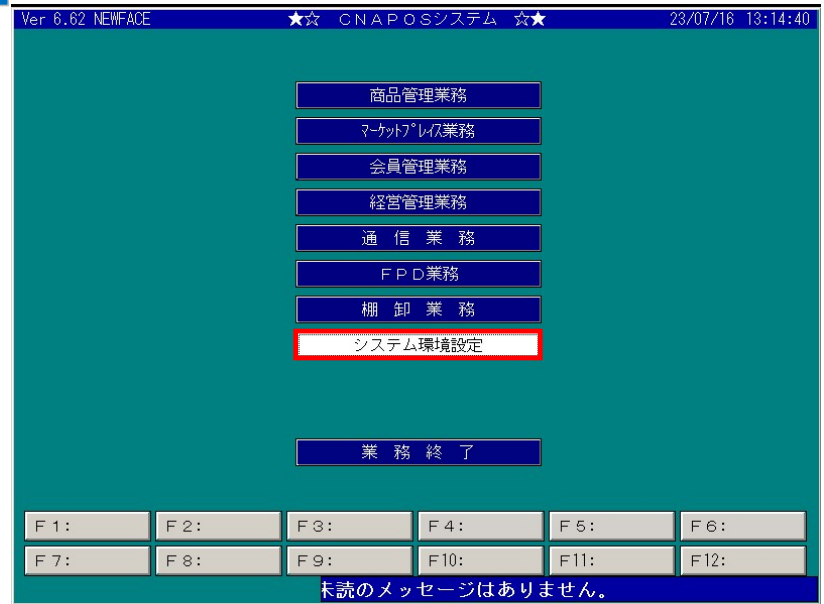

2

#### 業務選択画面にて【システム共通設定】を選択します。

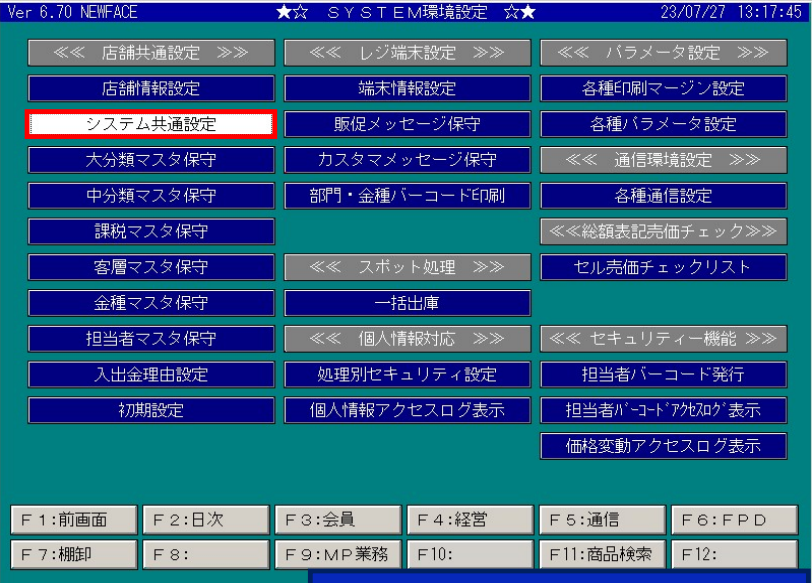

<mark>3 計</mark>算方法の設定を選択します。

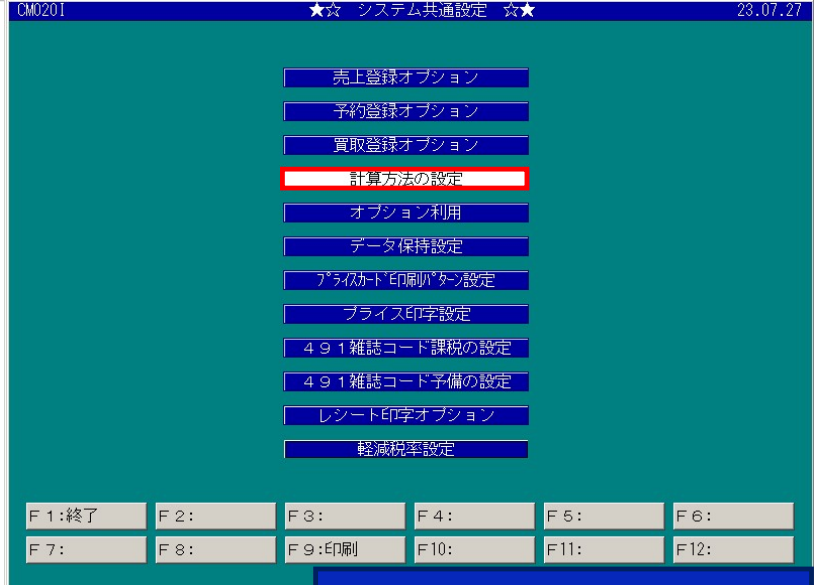

消費税算出方法の設定が「1:小計毎」になっていることを確認します。(「明細毎」は入力不可となります) 4

| CM0201                       | ★☆                           |                                | システム共通設定・計算方法の設定              | 公大                 |               | 23.07.27                  |  |
|------------------------------|------------------------------|--------------------------------|-------------------------------|--------------------|---------------|---------------------------|--|
|                              |                              |                                |                               |                    |               |                           |  |
| 消費税丸め桁<br>当書道士 め方法           | ă                            | $(0: 1 \,\boxplus)$<br>(0:切り捨て | 1:10銭)<br>1:t7い トげ<br>2:四捨五入) |                    |               |                           |  |
| 消費税算出方法                      |                              | (0:明細毎                         | 1:小計毎]                        |                    |               |                           |  |
| 祝値引込分<br>%値引丸め桁              |                              | (U 枕込値5)<br>(0: 1)             | 「祝抜値引)<br>1:10銭)              |                    |               |                           |  |
| %値引丸め方法                      | $\hat{z}$                    | (0:切り捨て                        | 1:切り上げ<br>2:四捨五入)             |                    |               |                           |  |
|                              |                              |                                |                               |                    |               |                           |  |
| 新書籍コ                         | ド課税ID                        |                                | 新雑誌コ                          | ド課税 I<br>$\Box$    |               |                           |  |
| 吅<br>ÒЛ<br>圕                 | 55<br>55<br>H.<br><b>OIL</b> | Θ<br>54<br>54                  | æ<br>54<br>54                 | 54                 | 6<br>54<br>54 | $\Theta$<br>8<br>54<br>54 |  |
| 佢<br>有                       | 固<br>有                       | 54<br>54<br>仙白                 | 54<br>54                      | 54<br>54<br>54     | 54<br>54      | 54<br>54                  |  |
|                              |                              |                                |                               |                    |               |                           |  |
| ド課税<br>日書籍<br>理<br>矶<br>脜    | D<br>55<br>雑誌区               | 分<br>o                         | 日雑誌コ<br>2<br>3                | ド課税<br>D<br>4<br>5 | 6             | $\circ$<br>8              |  |
| 間<br>有<br>値                  | 51<br>W.<br>理                | 54<br>54<br>佰                  | 54<br>54                      | 55<br>55           | 55<br>55      | 55<br>55                  |  |
| ★処理値:初期処理の課税ⅠD               | 圖<br>有                       | 51<br>51<br>值<br>★古石値          | 51<br>51<br>ド本来の課税ID          | 51<br>51           | 51<br>51      | 51<br>51                  |  |
|                              |                              |                                |                               |                    |               |                           |  |
| 書籍雑誌(新品)<br>祕計算・丸め方法<br>価格計算 | 2                            | (0:切り捨て                        | 1:切り上げ 2:四捨五入)                |                    |               |                           |  |
|                              |                              |                                |                               |                    |               |                           |  |
| 用・消費税丸め桁<br> 用・消費税丸め方法       | $\hat{z}$                    | (0.1H)<br>(0:切り捨て              | 1:10銭)<br>1:切り上げ<br>2:四捨五入)   |                    |               |                           |  |
|                              |                              |                                |                               |                    |               |                           |  |
|                              |                              |                                |                               |                    |               |                           |  |
| F 1: 前画面                     | $F2$ :                       | F3:                            | $F4$ :                        | F5:                |               | F6:次グループ                  |  |
| F 7:                         | F 8:                         | F9:                            | F10:                          | F11:               |               | F12:確認                    |  |
|                              |                              |                                |                               |                    |               |                           |  |

5

買取入力画面より買取書を出力し、「適格請求書発行事業者ではない」という文言とチェック欄が 表示されているか確認します。

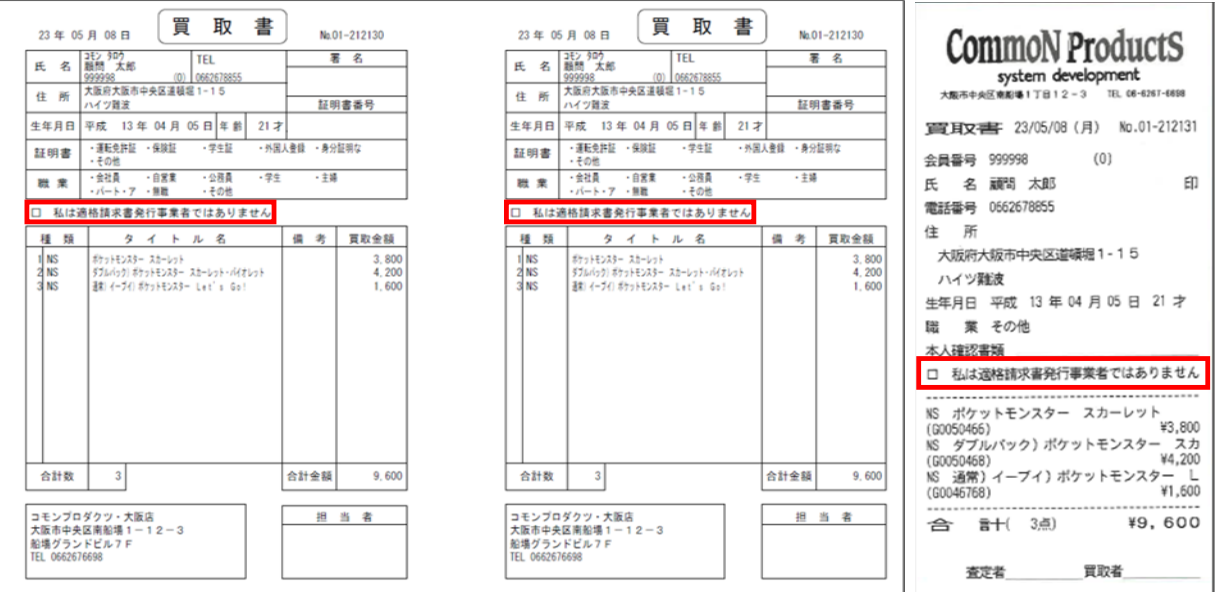

# ②適格請求書事業者の氏名又は名称と登録番号の設定

■ 業務選択画面にて【システム環境設定】を選択します。

| Ver 6.62 NEWFACE |        | ★☆ CNAPOSシステム ☆★ |      | 23/07/16 13:14:40 |  |  |  |  |
|------------------|--------|------------------|------|-------------------|--|--|--|--|
|                  |        |                  |      |                   |  |  |  |  |
|                  |        |                  |      |                   |  |  |  |  |
|                  |        | 商品管理業務           |      |                   |  |  |  |  |
|                  |        | マーケットフ°レイス業務     |      |                   |  |  |  |  |
|                  |        | 会員管理業務           |      |                   |  |  |  |  |
|                  | 経営管理業務 |                  |      |                   |  |  |  |  |
|                  |        | 通信業務             |      |                   |  |  |  |  |
|                  |        | FPD業務            |      |                   |  |  |  |  |
|                  |        | 棚卸業務             |      |                   |  |  |  |  |
|                  |        | システム環境設定         |      |                   |  |  |  |  |
|                  |        |                  |      |                   |  |  |  |  |
|                  |        |                  |      |                   |  |  |  |  |
|                  |        | 業務終了             |      |                   |  |  |  |  |
|                  |        |                  |      |                   |  |  |  |  |
| $F1$ :<br>$F2$ : | F3:    | $F4$ :           | F 5: | F6:               |  |  |  |  |
| F7:<br>F 8:      | F9:    | F10:             | F11: | F12:              |  |  |  |  |
| 卡読のメッセージはありません。  |        |                  |      |                   |  |  |  |  |

2 | 業務選択画面にて【システム共通設定】を選択します。

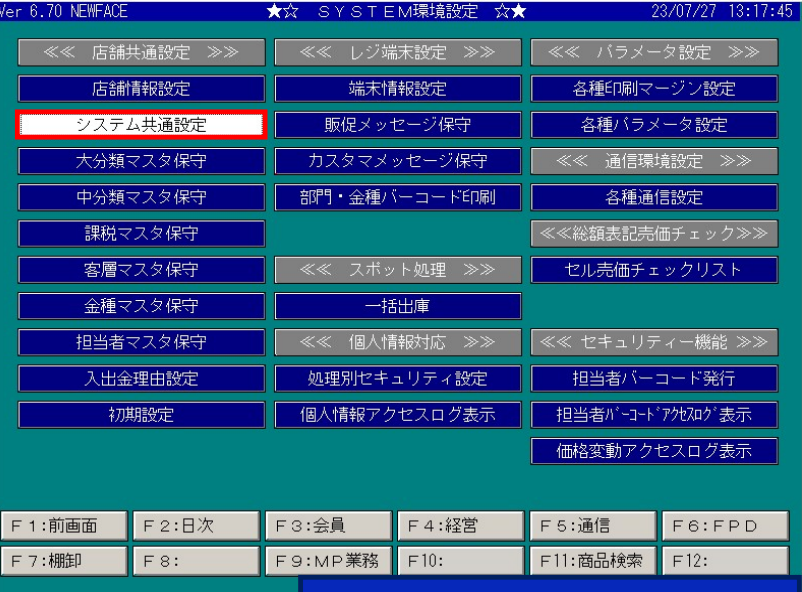

## 3 レシート印字オプションを選択します。

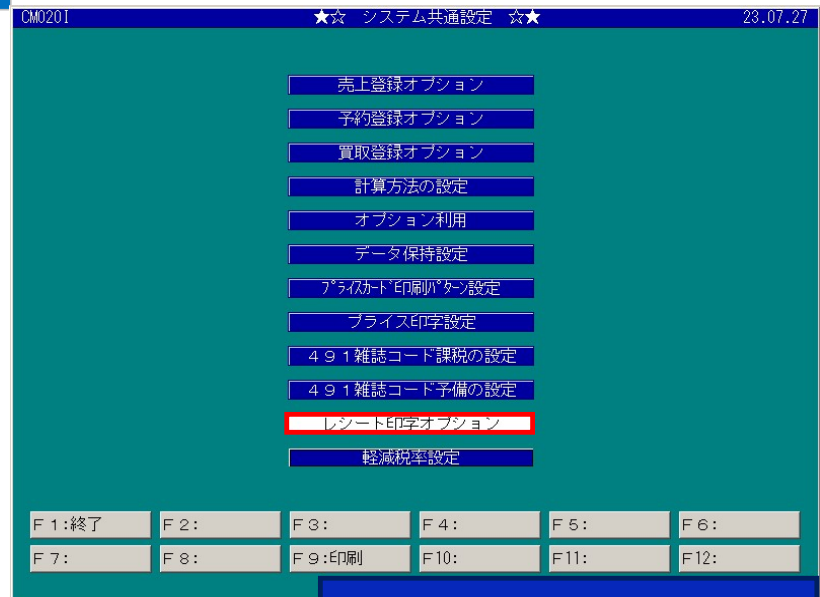

インボイス・レシート印字設定に1か2を入力します。 4

1:レシート下に印字 ・・・ レシートの最下行に印字されます

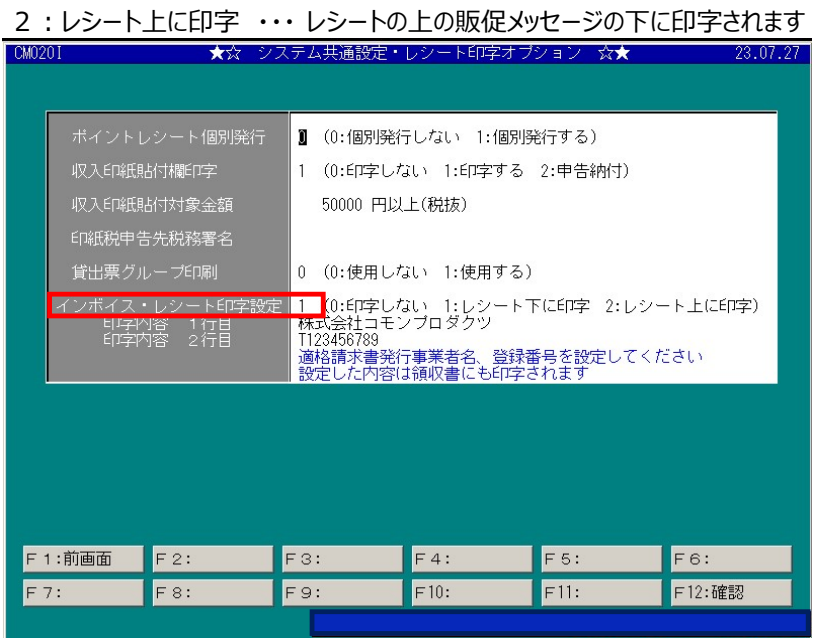

#### 5 | 1行目、2行目に適格請求書事業者名、登録番号を入力します。

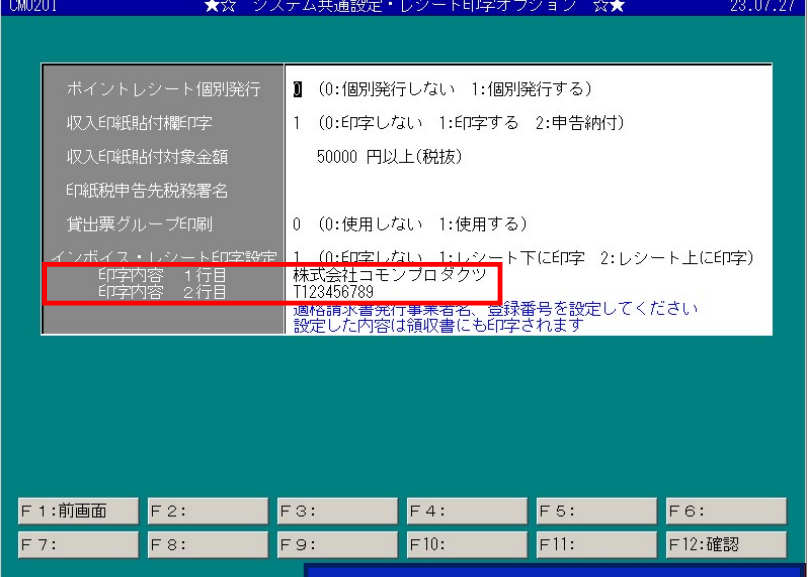

#### 6 設定が完了したら、【F12:確定】を押下します。

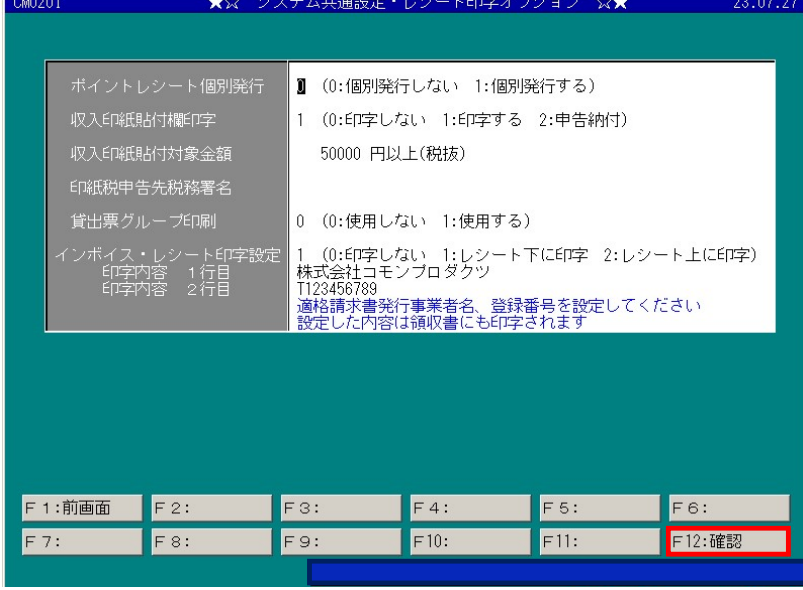

設定は以上です。

<印刷イメージ>

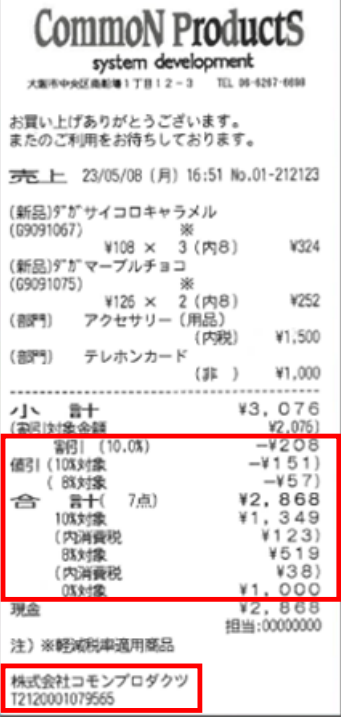

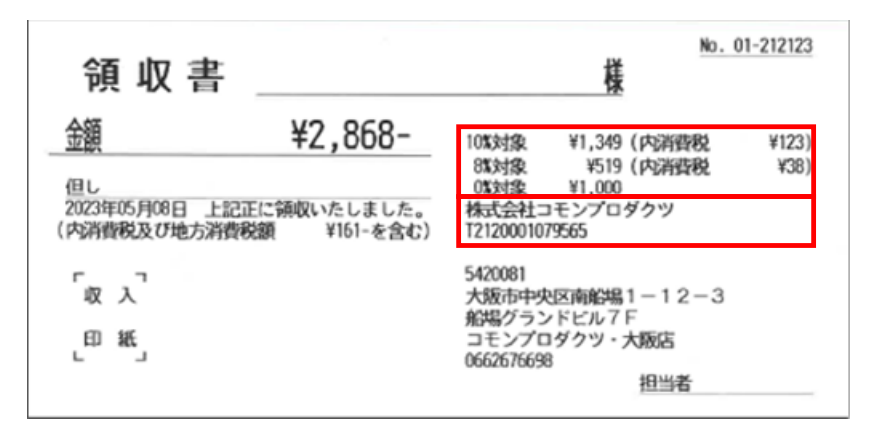